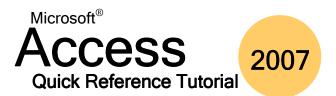

# www.microsofttraining.net UK's market leader - MS Office training & consultancy

| Keyboard Shortcuts |                                                                                                   |                        |                                                                                                    |           |                                                                                       |  |  |  |  |
|--------------------|---------------------------------------------------------------------------------------------------|------------------------|----------------------------------------------------------------------------------------------------|-----------|---------------------------------------------------------------------------------------|--|--|--|--|
| ALT+F4             | Quit Microsoft Access                                                                             | DOWN ARROW             | Move down one line                                                                                      | PAGE DOWN | Move down one page                                                                    |  |  |  |  |
| CTRL+N             | Open a new database                                                                               | <b>UP ARROW</b>        | Move up one line                                                                                        | PAGE DOWN | Move down one window                                                                  |  |  |  |  |
| CTRL+O             | Open an existing database                                                                         | ENTER                  | Run the selected macro                                                                                  | PAGE UP   | Move up one page<br>/window                                                           |  |  |  |  |
| CTRL+P             | Print the current or selected object / Open the <b>Print</b> dialog box                           | ENTER or<br>ALT+O      | Open the selected table or query in Datasheet view, or form in Form view                                | HOME      | Move to the first object in the Navigation pane                                       |  |  |  |  |
| CTRL+<br>ENTER     | Open the selected table, query, form, report, macro, or module in Design view                     | CTRL+S or<br>SHIFT+F12 | Save a database object                                                                                  | END       | Move to the last object in Navigation pane                                            |  |  |  |  |
| CTRL+F             | Open the Find tab in the Find<br>and Replace dialog box<br>(Datasheet view and Form<br>view only) | CTRL+TAB               | Cycle through the interactive objects in a form or report Cycle through object tabs and contextual tabs | F2        | Rename a selected object<br>in a table, form, report, or<br>query<br>Open a combo box |  |  |  |  |
| CTRL+G             | Display the Immediate window in the Visual Basic Editor                                           | CTRL + B               | Convert text to bold                                                                                    | F7        | Check spelling                                                                        |  |  |  |  |
|                    | in the visual basic Editor                                                                        | CTRL + U               | Underline text                                                                                          | F12       | Open the <b>Save As</b> dialog box                                                    |  |  |  |  |
| CTRL+H             | Open the <b>Replace</b> dialog                                                                    | CTRL + I               | Italicize text                                                                                          | CTRL + Z  | Undo last operation                                                                   |  |  |  |  |
|                    | (Datasheet /Form view only)                                                                       |                        |                                                                                                    | CTRL + U  | Redo last operation                                                                   |  |  |  |  |

#### **Using the Form Tools - Design Ribbon**

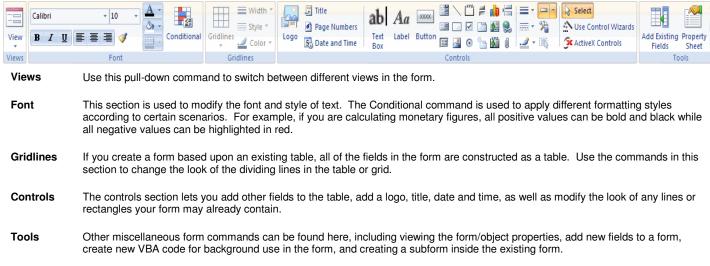

| Types of A          | Action Queries                                        | Importing Contacts from MS Outlook                                                                                |  |  |
|---------------------|-------------------------------------------------------|----------------------------------------------------------------------------------------------------|--|--|
| Make-Table<br>query | Makes a new table based on the results of a query.    | Access can import an address book or contact list from Microsoft Outlook (if Outlook is the default mail client). |  |  |
| Update query        | Takes the specified criteria and performs that        | Step 1 Choose Outlook Folder from the More command in the Import ribbon.                                          |  |  |
|                     | action on the table.                                  | Step 2 Choose to import the data, append to another table, or link to the data.                                   |  |  |
| Append query        | Appends records from one table to another.            | Step 3 Select the address book or contact file.                                                                   |  |  |
| Delete query        | Deletes whatever records you tell it to from a table. | Step 4 Choose the field you want to use from the source data.                                                     |  |  |
|                     |                                                       | Step 5 Choose a primary key option (depending on choice in Step 2)                                                |  |  |
|                     |                                                       | Step 6 Name the imported data (depending on choice in Step 2.                                                     |  |  |

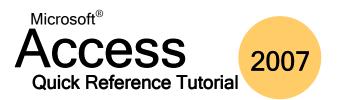

#### www.microsofttraining.net UK's market leader - MS Office training & consultancy

| PivotTable Fields | Piv | otTa | ble | Fie | lds |
|-------------------|-----|------|-----|-----|-----|
|-------------------|-----|------|-----|-----|-----|

**Row Fields** 

to-

Many

Indicates how data will be grouped horizontally.

Column Fields Indicates how data will be grouped vertically.

Filter Fields Filter data using this criteria. **Totals/Detail Fields** Add numeric fields here.

#### **PivotChart Fields**

**Series Fields** Groups data in the chart.

**Normalization Steps** 

**Category Fields** Indicates how data will be grouped vertically.

**Data Fields** Add numeric fields here. Filter Fields Filter data using these criteria.

#### **Types of Table Relationships**

Databases work because of the relationships specified during the construction phase. Having large amounts of data is not very useful unless the data somehow relates to each other. Databases can contain three types of relationships: One-to-One, One-to-Many, and Many-to-

One-to- Each record in one table corresponds to one record in another One table. For example, every employee has one office assigned to them. Usually the related data is based on primary keys.

One-to- A record in one table can correspond to many records in Many another table. For example, each record in a Department table may relate to many records in the Employee table as more than one person can work in each department.

Many-Though not often used in databases, they are useful if you wish to describe certain situations. For example, each employee can have no more than two jobs, and each job must

A key part of any database's integrity is normalization. This process splits your data into several tables so that it is stored more efficiently. It also reduces your database's size, meaning it will be faster, space will be saved, and the risk of corruption will be reduced.

To normalize your data, click the Analyze Table command in the Database Tools Ribbon. Here are the steps that the wizard will take you through:

Steps 1 Explain what the wizard will do and show you examples if you and 2 desire.

Step 3 Choose the table that you want to normalize.

Choose the fields that you want to include, or let the wizard

Step 5 Finalize how information is grouped.

Step 6 Verify primary key fields.

Step 7 Correct errors, if any were found, such as spelling errors.

Step 8 Choose whether or not you want to create a query.

### **Understanding Object and Control Properties**

have at least three employees working on it.

**Format Tab** Controls how an object or control will look (color, style,

**Data Tab** Add a validation rule, make a default value, modify the

control source, etc.

**Event Tab** Controls what a particular object or control will do

when you interact with it (click it, move the mouse over

Other Tab Alternate controls like allowing AutoCorrect, adjusting

the tab order, etc.

All Tab All controls combined.

## **Report Page Properties**

Click the Chunk in the lower right-hand side of the Report Tools | Page Layout ribbon to adjust the printing properties:

Print **Options Tab** 

Adjust the size of the margins for your page. If you would prefer to print only the data and not any logos or pictures, click the Print Data Only check box.

Page Tab

The Page Tab allows you to adjust the page orientation (portrait or landscape) as well as the size of paper you can print with using your current

printer.

Columns Tab

Use this tab to print two or more pages of a report on one piece of paper. Specify dimensions in the row spacing and column spacing fields. Adjust the column size fields specify how large you would like each page of the report to be on the printed page. Lastly, choose how the layout of the report pages will be ordered by choosing one of the radio buttons. Note that the Column Layout control group is only active when you have two or more columns.